# R. Reports Menu: 4. Sequence Number Report

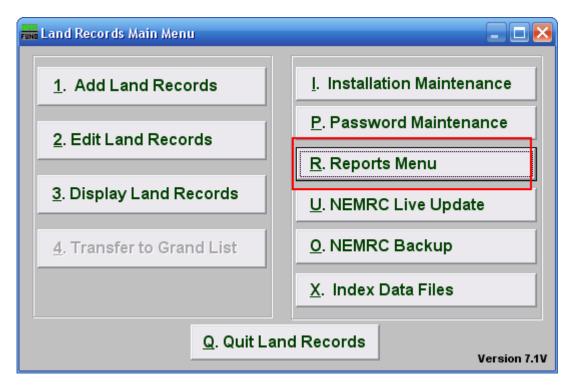

Click on "R. Reports Menu" from the Main Menu and the following window will appear:

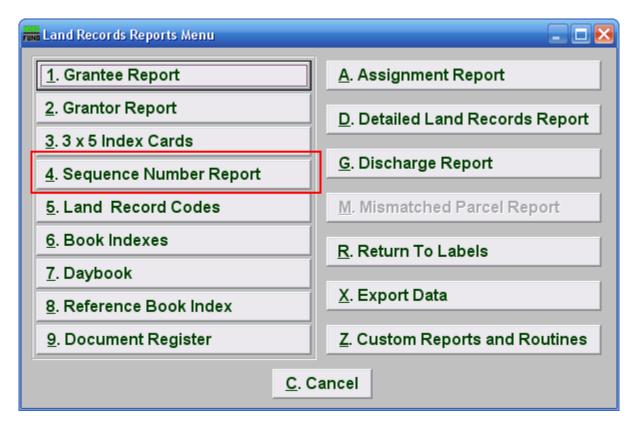

Click on "4. Sequence Number Report" from the Reports Menu and the following window will appear:

## Sequence Number Report

| 📷 Land records sequence report 📃 🗖 🔀                                         |                                               |               |                    |  |
|------------------------------------------------------------------------------|-----------------------------------------------|---------------|--------------------|--|
| All OPrinted OUnprinted                                                      | Land record d<br>is for date re<br>(blanks fo | ecorded:      | // 2<br>to<br>// 2 |  |
| 3 All codes Code range: 4 to 4   • Range of codes (blanks for all) Eind Eind |                                               |               |                    |  |
| 5<br>Double space report 3/4" left hand margin                               |                                               |               |                    |  |
| 7                                                                            | 8                                             | 9             | 10                 |  |
| <u>F</u> ile                                                                 | Pre <u>V</u> iew                              | <u>P</u> rint | <u>C</u> ancel     |  |
|                                                                              |                                               |               |                    |  |

- 1. All OR Printed OR Unprinted: Select the print status of records you wish to report.
- 2. Land record date range is for date recorded: Enter the beginning and ending date range for data to report. Leaving these fields empty will result in all available data being selected.
- **3.** All OR Range of codes: Select the choice of reporting on all codes or a specific range of codes.
- 4. **Code range:** Enter a specific range of codes to report or leave these fields empty to report on all codes. You may pick your start and ending ranges from a list by using the find button.
- **5. Double space report:** Click this box to have this report be double-spaced instead of single-spaced. This is for marking up or visual appearance.
- 6. 3/4" left hand margin: Check this box to have the system create a three quarter inch left margin for binding of the report.
- **7.** File: Click this button to save this report on this computer. Refer to GENERAL FILE for more information.
- **8. PreView:** Click this button to preview this report. Refer to GENERAL PREVIEW for more information.
- **9. Print:** Click this button to print this report. Refer to GENERAL PRINTING for more information.

NEMRC Page 3 of 4

**10.** Cancel: Click this button to cancel and return to the previous screen.